# Manual do Usuário

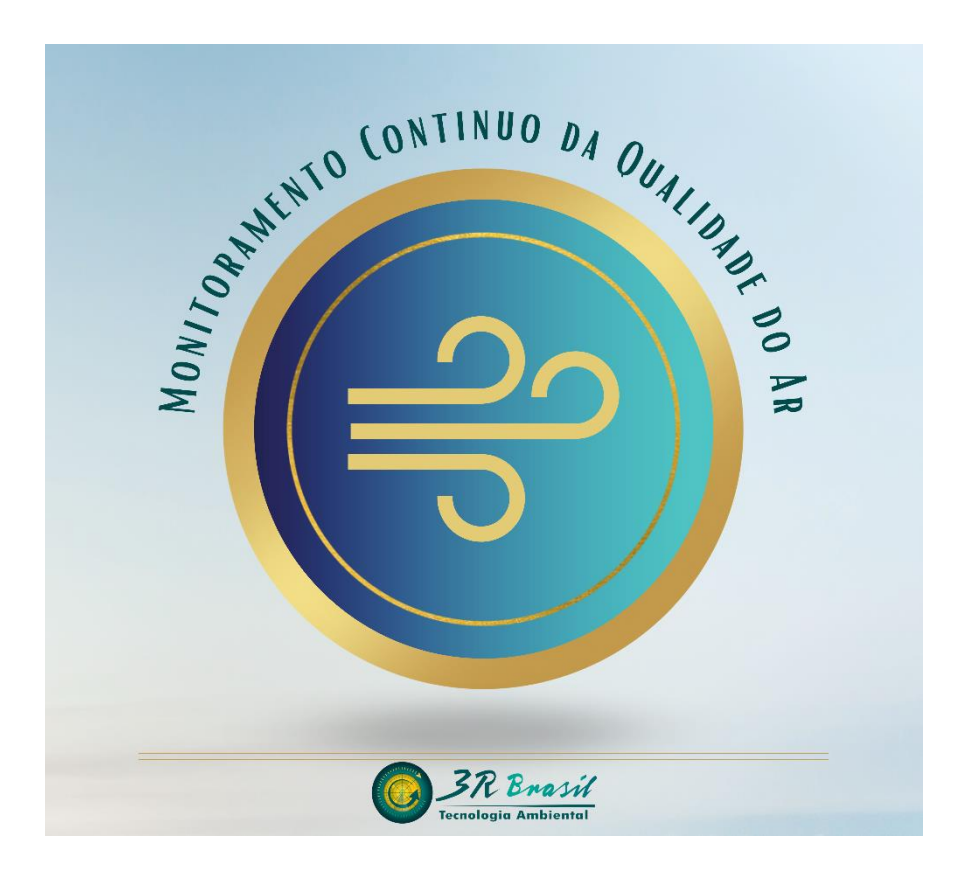

#### **3R BRASIL TECNOLOGIA AMBIENTAL CULTURA SERVICOS E COMERCIO LTDA**

Avenida Rio Branco, 156, Sala 2323 - CENTRO RIO DE JANEIRO - RJ - 20040-003 rogregazzi@3rbrasil.com.br

## Introdução

O sistema de Monitoramento Contínuo da Qualidade do Ar (**MCQA**) fornece informações relevantes sobre o microclima e a qualidade do ar de ambientes internos, podendo também ser utilizado em ambientes externos desde que devidamente abrigado de intempéries.

O **MCQA** é capaz de monitorar as seguintes grandezas:

- $\bullet$  Concentração de Dióxido de Carbono (CO<sub>2</sub>);
- Umidade relativa;
- Temperatura;
- Pressão Atmosférica;
- Orgânicos voláteis (TVOC);
- Material Particulado (PM 1, PM 2.5, PM 4.0 e PM 10)

Essas grandezas são monitoradas por aplicativo dedicado em dispositivos móveis ou computadores, sendo apenas necessário que esses dispositivos tenham acesso à rede mundial de computadores (Internet), através do navegador de preferência do usuário.

O **MCQA** é fornecido com um conversor AC/DC universal bivolt (127 $V_{AC}$  /220 $V_{AC}$ ) de 5  $V_{DC}$  / 2 A.

Opcionalmente, pode-se usar baterias externas de 5  $V_{DC}$  com cabo adaptador adequado (fornecido sob consulta).

## Especificações técnicas

As especificações técnicas do **MCQA** são válidas para uma temperatura de operação do sistema entre 0  $\degree$ C e 50  $\degree$ C e uma alimentação de energia de 5  $V_{DC}$  / 2 A.

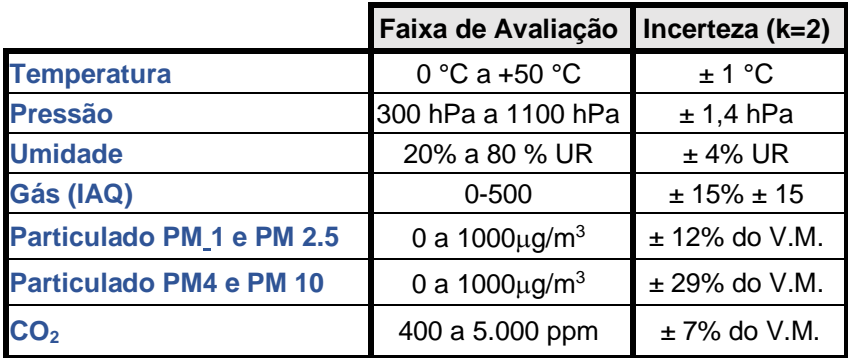

V.M. = Valor Medido

OBS.: Orgânicos Voláteis não foram quantificados devido a interferência cruzada entre várias substâncias químicas, devendo ser usado com cautela e apenas como um indicador da presença de substâncias orgânico voláteis.

Nível de ruído acústico da ventoinha = 38 dB $_A$  @ 1 m

A fonte de alimentação fornecida tem conector do tipo "barril" de dimensões 5,5 mm x 2,1 mm com **pino central positivo,**  conforme diagrama abaixo.

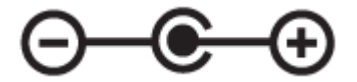

*Manual do Usuário – MCQA Versão – 01/23*

Página 2 de 9

#### Instruções de Instalação

O **MCQA** deve ser preferencialmente posicionado em superfície plana. Opcionalmente, pode ser fixado em parede com dispositivos e materiais adequados para esse fim.

Em instalações em superfície plana, existem duas posições preferenciais, montado horizontalmente conforme figura 1 (a) ou verticalmente conforme figura 1(b). No caso de montagem vertical sob superfície plana, é importante verificar que a ventoinha esteja sempre posicionada na posição superior, conforme observado na figura 1(b)

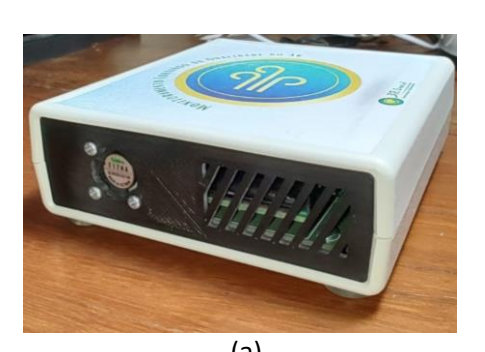

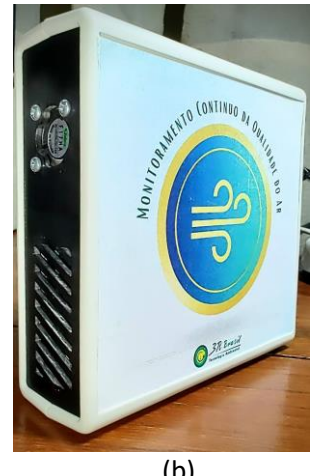

(a) (b) *Figura 1 – Opções de instalação em superfície plana*

A parte inferior do **MCQA** possui 4 apoios de silicone para evitar que o equipamento deslize em superfícies lisas e para manter uma distância mínima da superfície, minimizando possíveis efeitos de auto aquecimento.

### Instruções de Conectividade

Para que os dados coletados pelo **MCQA** possam ser visualizados em aplicação desktop ou móvel, é necessário ingressar em uma rede WiFi disponibilizada pelo usuário.

A seguir são descritas as etapas necessárias para essa conexão.

OBS.: Uma vez efetivada com sucesso, as credenciais de ingresso na rede WiFi serão armazenadas no **MCQA**. Não é necessário repetir esse procedimento, desde que o **MCQA** esteja no alcance desta rede.

Para conectar o **MCQA** em uma rede WiFi desconhecida pela primeira vez, siga as etapas descritas a seguir:

**1º Etapa:** Ligar o equipamento com a fonte fornecida (5 V /2  $A$ ):

Durante os primeiros 3 minutos o **MCQA** irá disponibilizar uma **rede WiFi própria que será usada para o registro das** credenciais de rede do local de utilização.

Caso não se consiga **iniciar** as etapas a seguir nesse intervalo de tempo, reinicie o **MCQA**, desconectando-o da fonte de alimentação e reconectando-o após 10 segundos.

**2ª Etapa:** Usando o gerenciador de redes do dispositivo móvel (celular ou tablet) ou de um computador com acesso WiFi, verificar a existência de uma rede denominada **IAQ\_XXXXXXX**, onde **X** são números aleatórios de 0 a 9, conforme imagem abaixo:

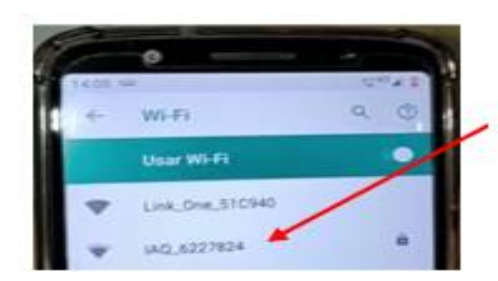

Rede disponibilizada pelo MCQA

**3ª Etapa:** "Clique" na rede identificada na etapa acima e entre com a senha "**iaqmonitor**", conforme imagem abaixo, e "clique" em **CONECTAR**.

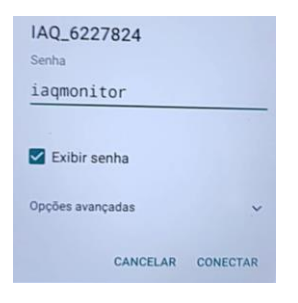

**4ª Etapa:** Faça login na rede, conforme imagem abaixo.

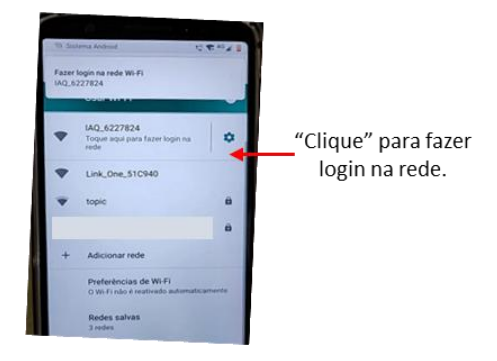

**5ª Etapa:** "Clique" em **Configure WiFi**, conforme imagem abaixo, para acessar uma lista das redes disponíveis no local.

> *Manual do Usuário – MCQA Versão – 01/23* Página 5 de 9

É necessário aguardar alguns segundos para que o **MCQA**  execute uma varredura das redes.

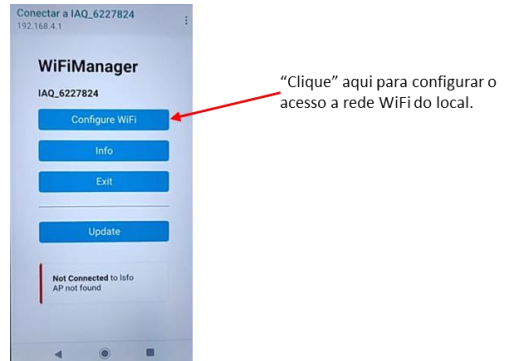

**6ª Etapa:** Serão elencadas todas as redes WiFi ao alcance do **MCQA**. Certifique-se que a rede anfitriã esteja listada e entre com NOME da rede (pode ser selecionado diretamente na relação de redes) e SENHA fornecida pelo administrador da rede.

Salve as configurações "clicando" em **SAVE.**

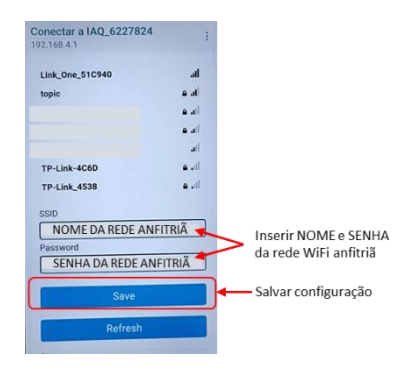

**7ª Etapa:** Uma vez salva as credenciais de rede, o **MCQA irá se conectar automaticamente** a esta rede, sempre que for energizado e estiver ao alcance do raio de cobertura desta rede.

> *Manual do Usuário – MCQA Versão – 01/23*

Página 6 de 9

#### Uso do Produto

Para se obter acesso aos dados monitorados por cada unidade **MCQA,** pode-se utilizar qualquer dispositivo, móvel (celular / "tablet") ou fixo (computador "desktop" / "notebook"), com acesso a rede mundial de computadores ("internet").

Utilizando-se o navegador ("browser") de preferência do usuário, deve-se conectar ao site:

<http://44.206.51.173:3000/login>

Será então disponibilizada a seguinte tela:

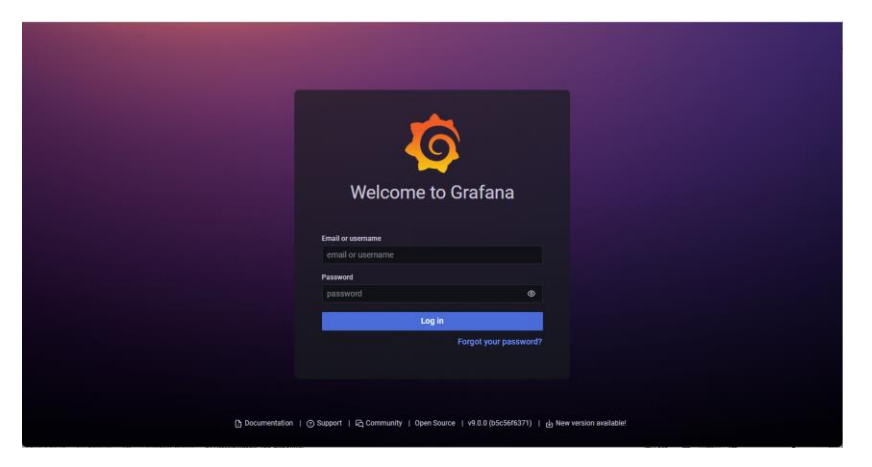

No campo *Email ou username*, entre com o seguinte usuário:

#### **operador**

No campo *Password*, entre com a seguinte senha:

#### **operador3r**

*Manual do Usuário – MCQA Versão – 01/23*

Página 7 de 9

Após conexão com a base de dados remotos, será apresentado uma tela com acesso aos 10 módulos **MCQA**, sendo os 4 primeiros, mostrados a seguir:

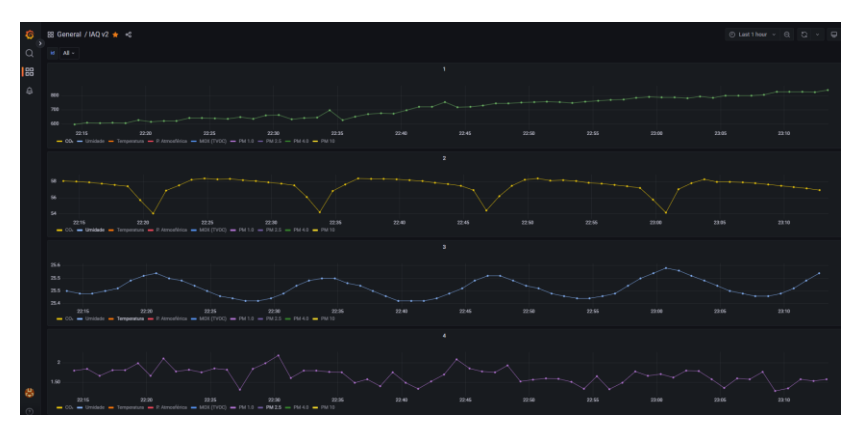

A seguir, são identificados os principais controles disponíveis no painel (*dashboard*)

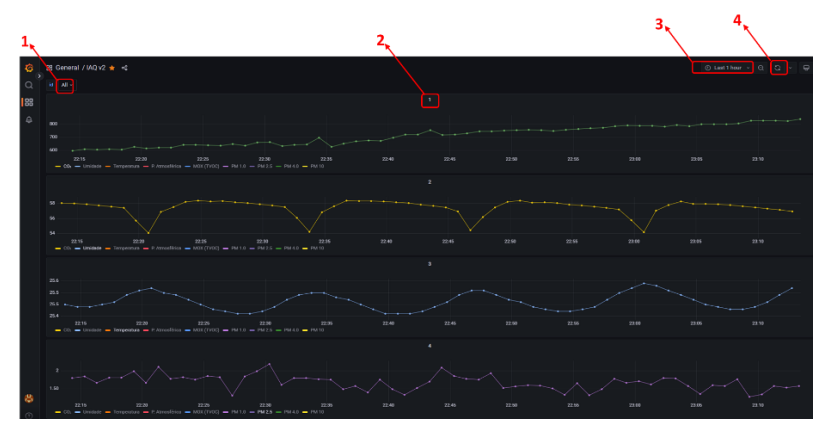

1- Seleção dos painéis mostrados no dashboard;

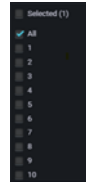

*Manual do Usuário – MCQA Versão – 01/23*

Página 8 de 9

- 2- Seleção de inspeção de dados. Desse controle pode-se "baixar" os dados mostrados em formato *.csv;*
- 3- Seleção do período mostrado no dashboard;
- 4- Seleção da taxa de atualização do dashboard.

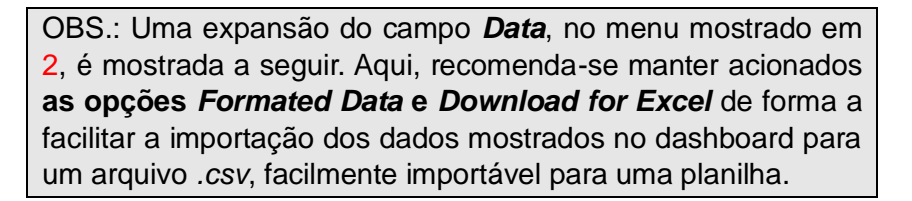

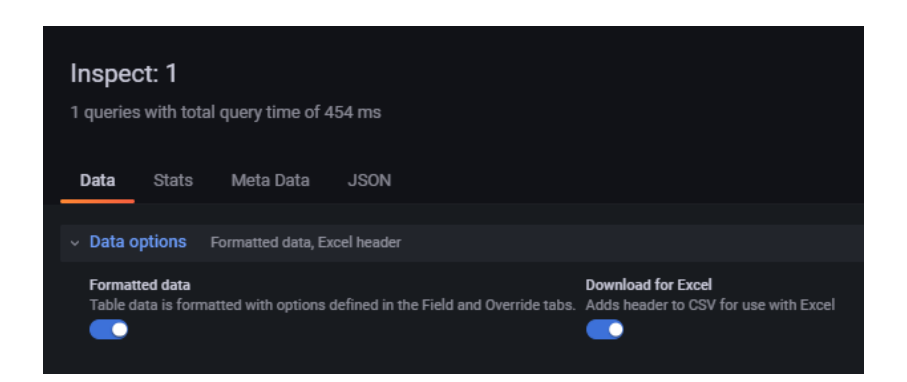

*Manual do Usuário – MCQA Versão – 01/23*

Página 9 de 9

m v

 $\Box$  DS O Inspect **of** i

Data Panel JSON

<c Share